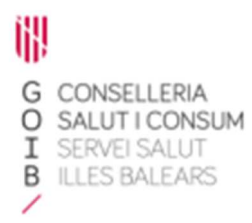

# Receta electrónica Módulo de dispensación en oficina de farmacia Vista de Prescripciones

Servicio de Farmacia. Servicios Centrales

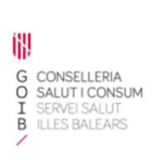

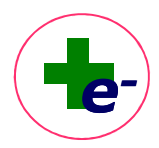

# Contenido

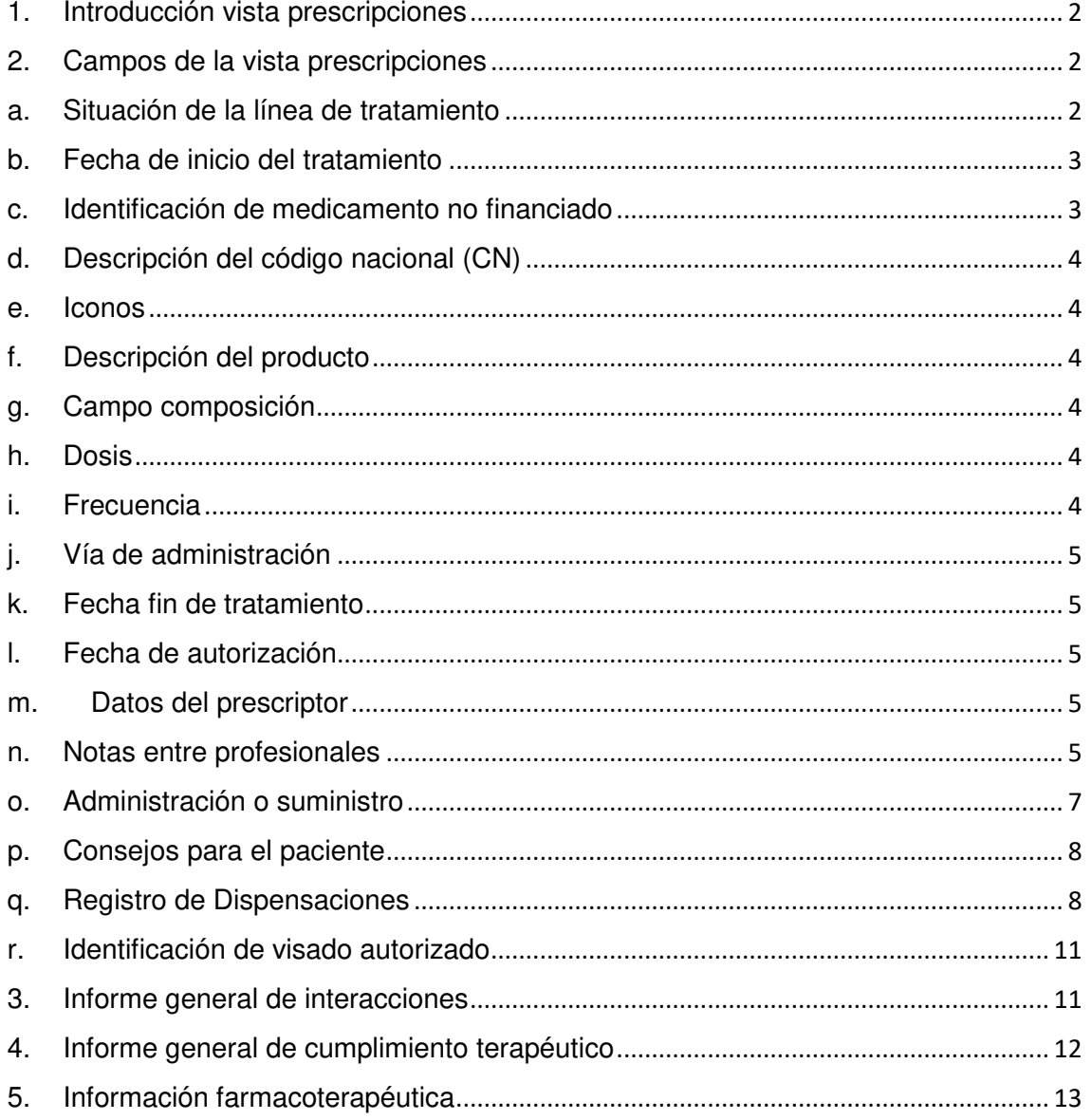

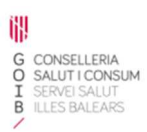

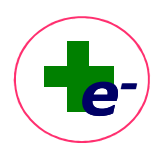

# 1. Introducción vista prescripciones

 La vista de prescripciones es una vista de consulta a la que accede el farmacéutico cuando quiere obtener información más detallada de los tratamientos. En ésta se puede visualizar el tratamiento activo del paciente y el tratamiento inactivo (finalizado o suspendido) de los últimos dos meses.

Los campos que se visualizan en esta pantalla son similares a los que visualiza el médico en el módulo de prescripción y son los necesarios para definir una receta u orden de dispensación.

![](_page_2_Picture_72.jpeg)

# 2. Campos de la vista prescripciones

# a. Situación de la línea de tratamiento

Indica en qué situación se encuentra la línea de tratamiento. Este es el criterio principal de ordenación, mostrando en primer lugar los productos que se encuentran dispensables en ese momento. La situación de cada una de las líneas se identifica con un código de colores:

![](_page_3_Picture_2.jpeg)

![](_page_3_Picture_167.jpeg)

\*Se puede conocer el **motivo de interrupción** de las dispensaciones haciendo doble clic sobre el campo situación (color rojo) o seleccionando la línea de prescripción y pulsando la tecla "i" del teclado. Los motivos por los cuales un tratamiento tiene interrumpidas las dispensaciones pueden ser:

o El paciente no ha ejecutado las dispensaciones en el plazo de validez previsto (tratamiento caducado).

o Se ha superado la fecha de autorización de dispensaciones y el médico no ha renovado la autorización de más dispensaciones para ese tratamiento.

- o El tratamiento no ha sido firmado electrónicamente por el médico.
- o Es un tratamiento que requiere visado y el visado está pendiente de autorización o ha sido interrumpido, denegado o suspendido.
- o Cambio de situación del medicamento por cambios en el nomenclátor y precisa de valoración clínica por parte del prescriptor.

## b. Fecha de inicio del tratamiento

Se muestra la fecha de inicio de tratamiento establecida por el prescriptor. Un tratamiento puede tener una fecha de inicio de tratamiento futura pero estar actualmente dispensable.

## c. Identificación de medicamento no financiado

Cuando el tratamiento prescrito no está financiado, se muestra la etiqueta **NOFIN.** Puede ser porque el medicamento en sí esté excluido de la financiación o porque el medicamento esté pautado para una indicación no financiada.

![](_page_3_Picture_168.jpeg)

![](_page_4_Picture_1.jpeg)

#### d. Descripción del código nacional (CN)

Se muestra el CN del producto si el prescriptor ha fijado la marca comercial. Si se ha prescrito por principio activo este campo aparece vacío.

#### e. Iconos

**G CONSELLERIA<br>O SALUT I CONSUM<br>I SERVEI SALUT<br>B ILLES BALEARS** 

間

- **Medicamento sujeto a seguimiento adicional**  $\blacktriangledown$ : se muestra un triángulo negro invertido en los medicamentos que la Agencia Europea del Medicamento (EMA) identifica como medicamentos sujetos a un seguimiento más intensivo. Generalmente se debe a que se dispone de menos información sobre estos medicamentos por ser de reciente comercialización (últimos 5 años) o porque por su propia naturaleza u otras circunstancias las agencias reguladoras consideran que deben estar sometidos a una vigilancia más estrecha.
- **Medicamento biosimilar <sup>B</sup>es un medicamento biológico (sintetizado o extraído a partir de** material de origen biológico) similar a un medicamento biológico original previamente autorizado (medicamento de referencia) en el Espacio Económico Europeo (EEE). La similaridad respecto al medicamento de referencia se establece mediante un ejercicio de comparabilidad en términos de características de calidad, actividad biológica, seguridad y eficacia. Estos medicamentos están sujetos a prescripción médica por lo que requieren receta y suponen una excepción a la posible sustitución por el farmacéutico (Orden SCO/2874/2007).

Ambos iconos aparecen en diferentes puntos de la aplicación junto a la descripción del medicamento.

#### f. Descripción del producto

Descripción del producto si se ha prescrito por marca comercial o de la presentación clínica si se ha prescrito por principio activo.

#### g. Campo composición

En algunos medicamentos se visualizará un icono que da acceso a la información detallada de la composición que haya especificado el prescriptor. Esto se utilizará, por ejemplo, para describir la composición detallada de una vacuna individualizada o de una fórmula magistral no financiada o no tipificada.

#### h. Dosis

Muestra la dosis de prescripción establecida por el prescriptor y su correspondiente dosis de administración para el paciente.

## i. Frecuencia

Descripción corta de la frecuencia de administración. Colocando el cursor encima de la etiqueta se visualiza la descripción completa de la frecuencia.

![](_page_5_Picture_0.jpeg)

![](_page_5_Picture_2.jpeg)

En posologías irregulares se visualiza la palabra "**IRREG**" y al posicionar el cursor sobre ésta aparecerá, en forma de bocadillo emergente el detalle de la posología irregular.

## j. Vía de administración

Descripción corta de la vía de administración establecida. Colocando el cursor encima de la etiqueta se visualiza la descripción completa de la vía de administración.

## k. Fecha fin de tratamiento

Para tratamientos finitos, se visualiza el valor de la fecha fin del tratamiento prescrito. Para tratamientos crónicos, no hay fecha fin, puesto que trata de un tratamiento indefinido. En estos casos se visualiza la palabra crónico.

## l. Fecha de autorización

Indica la fecha hasta la cual el prescriptor autoriza las dispensaciones en la farmacia. Una vez superada esta fecha el tratamiento quedará interrumpido. Cuando la fecha de autorización es igual a la fecha fin este campo se visualiza vacío.

## m. Datos del prescriptor

Nombre del responsable de la prescripción identificado con siglas y con vínculo a información de detalle (nombre, categoría, especialidad si procede y centro de trabajo).

## n. Notas entre profesionales

Si algún profesional (médico, enfermera, unidad de visado u otro farmacéutico) ha insertado una nota dirigida a la farmacia, se visualizará un icono de notas. También es posible desde aquí insertar nuevas notas.

- Las notas sirven para comunicar entre los profesionales sanitarios que acceden a RELE, información de un tratamiento concreto.
- Los destinatarios a quien se puede dirigir una nota son: farmacéuticos (otros), enfermería, médico, visado o a todos.
- Si aparece un icono de notas en rojo  $\Box$ , indica que hay una nota pendiente de leer. Si la nota va ha sido leída, que se visualiza en color azul  $\Box$ .
- Al clicar sobre el icono de notas, se visualiza una ventana emergente con todas las notas que se hayan asociado al tratamiento ordenadas por fecha de creación de la nota.

![](_page_6_Picture_0.jpeg)

![](_page_6_Picture_2.jpeg)

![](_page_6_Picture_81.jpeg)

La información que se visualiza por cada nota es la siguiente:

**Check de selección de línea** para seleccionar una nota que queremos inactivar **Fecha y hora** de inserción de la nota **Destinatario de la nota** (Todos, Farmacia, Enfermería, Médico o Visado) **Descripción de la nota** en formato texto **Perfil-Autor:** perfil seguido de las siglas del autor con hipervínculo a información

#### ¿Cómo asociar una nota a un tratamiento?

Para asociar una nota se debe seleccionar el botón "**Insertar Notas**" situado en la parte inferior derecha de la vista Prescripciones

detallada (nombre, categoría, especialidad y centro de trabajo).

![](_page_6_Picture_82.jpeg)

Se abre la ventana de inserción de una nota nueva:

![](_page_6_Picture_83.jpeg)

![](_page_7_Picture_0.jpeg)

![](_page_7_Picture_2.jpeg)

Se clica el botón "Insertar" de esta ventana y se abre la ventana donde introduciremos el texto de la nota y el/los destinatarios a quien irá dirigida. Para que la nota quede guardada debe aceptarse la ventana.

![](_page_7_Picture_102.jpeg)

Nota ya creada:

![](_page_7_Picture_103.jpeg)

Para introducir una nota sucesiva, cuando el tratamiento ya tiene asociada una nota previa, se puede clicar sobre el icono de la nota y se insertará la nueva desde el mismo botón de "Insertar", siguiendo los pasos del procedimiento anterior (nueva nota).

También pueden incluirse una nota nueva o sucesiva desde la vista Dispensaciones.

#### ¿Cómo inactivar una nota asociada a un tratamiento?

Para inactivar una nota, debe seleccionarse la nota que se desea inactivar (check) y marcar el botón "Inactivar". La nota cambiará a color rojo. Al aceptar, la nota queda inactiva y pasa al "Histórico de notas". En el histórico de notas pueden visualizarse todas las notas (las inactivas y las activas).

#### o. Administración o suministro

Registro de los medicamentos o productos administrados o suministrados desde los centros

asistenciales del Servicio de Salud. Se muestra el icono a través del cual se accede al registro de administraciones, donde se puede consultar el detalle de las administraciones realizadas y el origen del producto: si se ha suministrado del botiquín del centro sanitario o si lo ha llevado el propio paciente al centro para que se lo administren. Ejemplo: medicamentos de administración intramuscular, parches subdérmicos, etc.

![](_page_8_Picture_0.jpeg)

![](_page_8_Picture_2.jpeg)

![](_page_8_Picture_112.jpeg)

#### p. Consejos para el paciente

Se pueden consultar o introducir nuevos consejos de administración al paciente en relación a un medicamento o producto seleccionado.

Al clicar sobre el icono **de la aparece una ventana emergente con el último consejo indicado y las** iniciales del usuario responsable. Al pasar el ratón sobre las iniciales se puede visualizar el nombre completo del profesional e información de detalle.

En ocasiones el medicamento ya tiene un consejo introducido por defecto y en otras, el campo texto de la ventana aparece en blanco cuando no hay ningún consejo definido.

![](_page_8_Picture_113.jpeg)

Estos consejos aparecerán **impresos en la hoja de medicación** (bajo la descripción de la posología).

# q. Registro de Dispensaciones

Al clicar sobre el icono **se visualiza la fecha de próxima dispensación y el número y tamaño** de envases propuestos para dispensar.

Si el paciente no ha recogido desde hace más de 2 meses, el icono cambia de color y se muestra

en color rojo

En el caso de productos de visado que en fecha de próxima dispensación estén pendientes de autorización, se visualizará la leyenda: **Pendiente autorización visado** en la cabecera del Registro de Dispensaciones.

Adicionalmente, se muestra el historial de dispensaciones o impresiones de receta realizadas con la siguiente información:

![](_page_9_Picture_0.jpeg)

![](_page_9_Picture_2.jpeg)

Tipo de dispensación:

![](_page_9_Picture_108.jpeg)

Mediante un código de colores muestra la **puntualidad en la recogida de medicación**. En la parte inferior del registro de dispensaciones se indica la leyenda de colores:

Adelanto (se adelanta respecto a la fecha teórica de recogida)

Puntual (recoge el mismo día propuesto por el sistema)

Retraso (se retrasa respecto a la fecha teórica de recogida)

![](_page_9_Picture_109.jpeg)

- **Fecha y hora de la dispensación ejecutada**
- **-** CN y descripción del producto dispensado
- Número de envases dispensados
- Campo para señalar si ha habido sustitución y el motivo
- Datos de la farmacia desde la cual se ha dispensado electrónicamente o del profesional que ha impreso la receta. En el caso de recetas interoperables (RESNS) se identifica la comunidad autónoma en la que ha sido dispensado.

![](_page_10_Picture_1.jpeg)

![](_page_10_Picture_2.jpeg)

 Identificación de si se ha realizado un adelanto o una dispensación adicional (campo "Extra") Desde el registro de dispensaciones también se puede visualizar, de forma gráfica, el **cumplimiento terapéutico** del paciente basado en recogida.

**Cumplimiento Terapéutico** 

Se accede a través del botón "Cumplimiento Terapéutico"

Se visualiza el valor de CT de los 12 últimos meses del tratamiento o desde la fecha en que se hubiera iniciado, si lleva prescrito menos de 12 meses.

![](_page_10_Figure_6.jpeg)

Cuando un tratamiento está o ha estado pautado con frecuencia "si precisa", en la gráfica de cumplimiento se identifican los períodos en los que el tratamiento ha estado o está con esta frecuencia con la identificación de [SP] junto a la fecha.

![](_page_10_Picture_112.jpeg)

Si un tratamiento ha permanecido caducado durante un tiempo en el cual el paciente no ha podido recoger el medicamento, y posteriormente el tratamiento se renueva, en la gráfica se visualizará **en color gris el periodo durante el cual el tratamiento ha estado interrumpido** y la **etiqueta [INT] junto a la fecha**.

![](_page_11_Picture_0.jpeg)

![](_page_11_Picture_2.jpeg)

![](_page_11_Figure_3.jpeg)

El valor del CT se calcula en base a la siguiente fórmula:

![](_page_11_Picture_109.jpeg)

Si el valor resultante del cálculo del CT es ≥80% se considera cumplidor.

Si el valor resultante del cálculo del CT <80% se considera no cumplidor.

## r. Identificación de visado autorizado

Cuando un medicamento que requiere visado ha sido autorizado, se visualiza al final de la línea

de prescripción el icono  $\bullet$ . Al pasar el cursor sobre el icono se informa de la fecha hasta la cual está autorizado el visado:

![](_page_11_Picture_11.jpeg)

## 3. Informe general de interacciones

Se puede consultar este informe clicando el icono de la parte inferior derecha de la vista de Prescripciones. En dicho informe se chequean las interacciones entre los medicamentos del tratamiento activo, especificando con un código de colores, la importancia de la interacción. En

![](_page_12_Picture_2.jpeg)

la columna "Ver interacción", se accede a información más detallada sobre la interacción. La fuente de información es el BOT.

![](_page_12_Picture_58.jpeg)

# 4. Informe general de cumplimiento terapéutico

A través del icono de la parte inferior derecha de la vista Prescripciones se muestra el último valor de CT de cada uno de los tratamientos prescritos, representado en formato de escala analógica visual con barras horizontales divididas en 10 tramos que abarcan los valores de CT de 0% a 100%.

![](_page_13_Picture_0.jpeg)

![](_page_13_Picture_2.jpeg)

Los tratamientos se muestran agrupados por grupo terapéutico para facilitar el análisis del CT por área terapéutica. Este informe puede imprimirse.

Cuando el CT tiene un valor ≥80%, se considera que el paciente es cumplidor (verde).

Cuando el valor del CT<80% se considera que el paciente es no cumplidor (rojo).

![](_page_13_Picture_64.jpeg)

# 5. Información farmacoterapéutica

Para consultar **información farmacoterapéutica** (monografía del BOT, fichas informativas de fórmulas magistrales, alertas de seguridad…), seleccionar la línea de tratamiento y clicar con el **botón derecho del ratón**. Se muestra un menú de opciones:

![](_page_14_Picture_2.jpeg)

![](_page_14_Picture_50.jpeg)

Se puede consultar: monografía del BOT, interacciones específicas de ese medicamento con el resto del tratamiento activo, todas las interacciones de este medicamento que existen en la base de datos del BOT, notas de seguridad de la AEMPS o fichas informativas de las fórmulas magistrales.

Ejemplo de ficha de información de FM:

![](_page_14_Picture_51.jpeg)